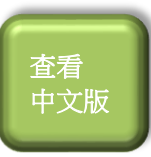

## **A Simple Guide to Apabi Chinese eBooks**

e-Books are available for free access and loan by registered readers of the Hong Kong Public Libraries (HKPL) at the HKPL website via the Internet.

## **Online Reading**  $1.$

- Step **①**: Select Apabi Chinese eBooks (Adults Collection) or Apabi Chinese eBooks (Children's Collection).
- Step **②**: Log in by providing Library Card number / number of Smart ID Card registered for library services / E-Account information and password.

Step **③**: Select an e-book and then click "Online Reading".

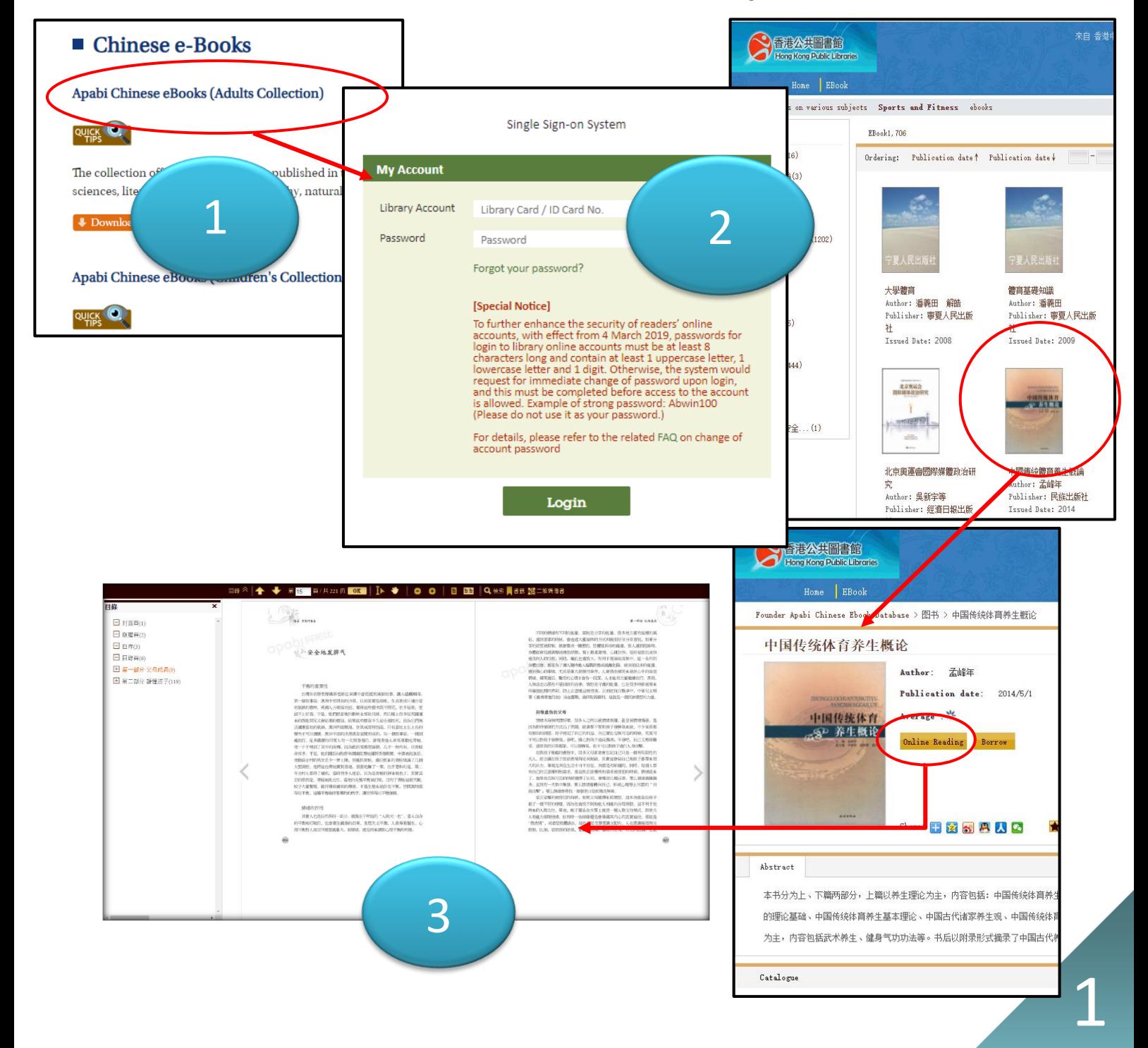

## **Borrow an e-Book on Personal Computer**  $\overline{2}$ .

- Step ①: Download Apabi Reader by clicking "Soft DownLoad" at the bottom of the webpage. The e-books borrowed will be automatically downloaded to Apabi Reader thereafter.
- Step ②: Select an e-book and then click "Borrow". The e-book borrowed will be automatically downloaded to Apabi Reader.
- Step ③: The e-book borrowed can be read and returned using Apabi Reader.

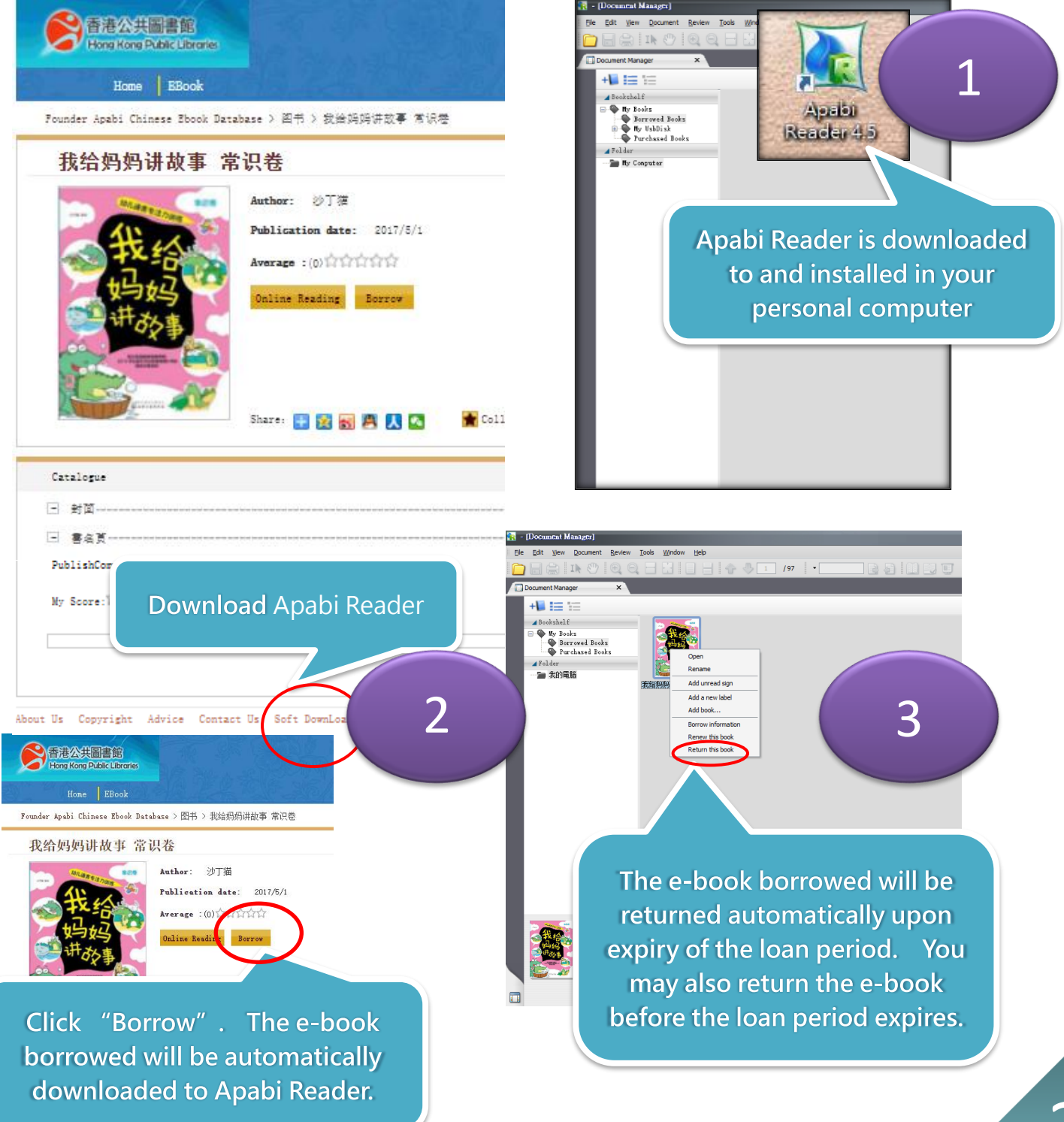

## Borrow an e-Book on Mobile Device  $3.$

Step **①**: Download and install Apabi Reader App from Apabi website (http://www.apabi.cn/).

Step **②**: Log in and select an e-book through the browser of your mobile device. Then click "Borrow". Open the e-book borrowed using Apabi Reader.

Step **③**: The e-book borrowed can be read and returned using Apabi Reader.

*Remarks: Actual operation may vary among different mobile device systems. The following demonstration is conducted with an Apple iOS tablet:*

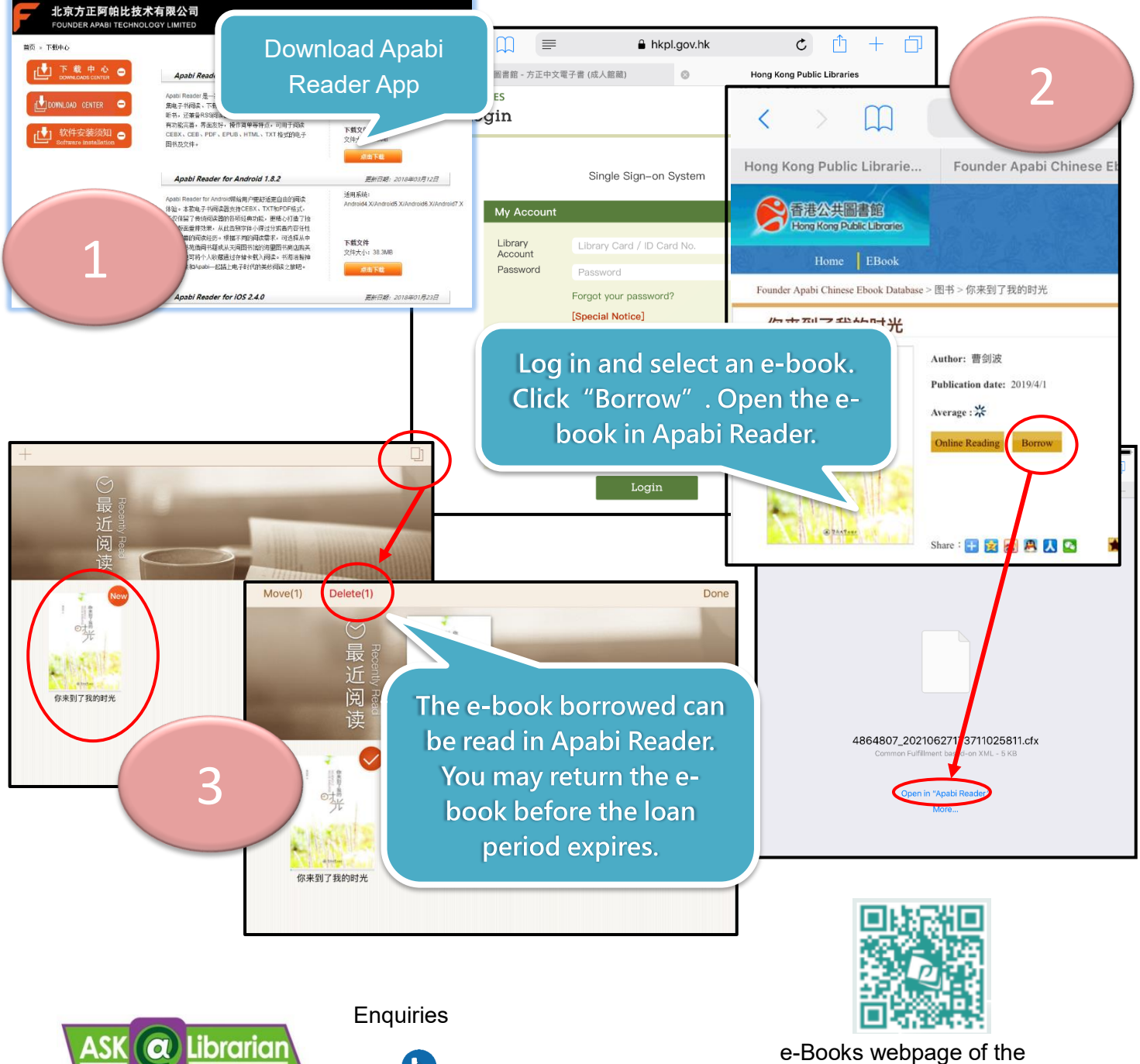

2921 0222

Hong Kong Public Libraries hkcl ref@lcsd.gov.hk www.hkpl.gov.hk/e-books